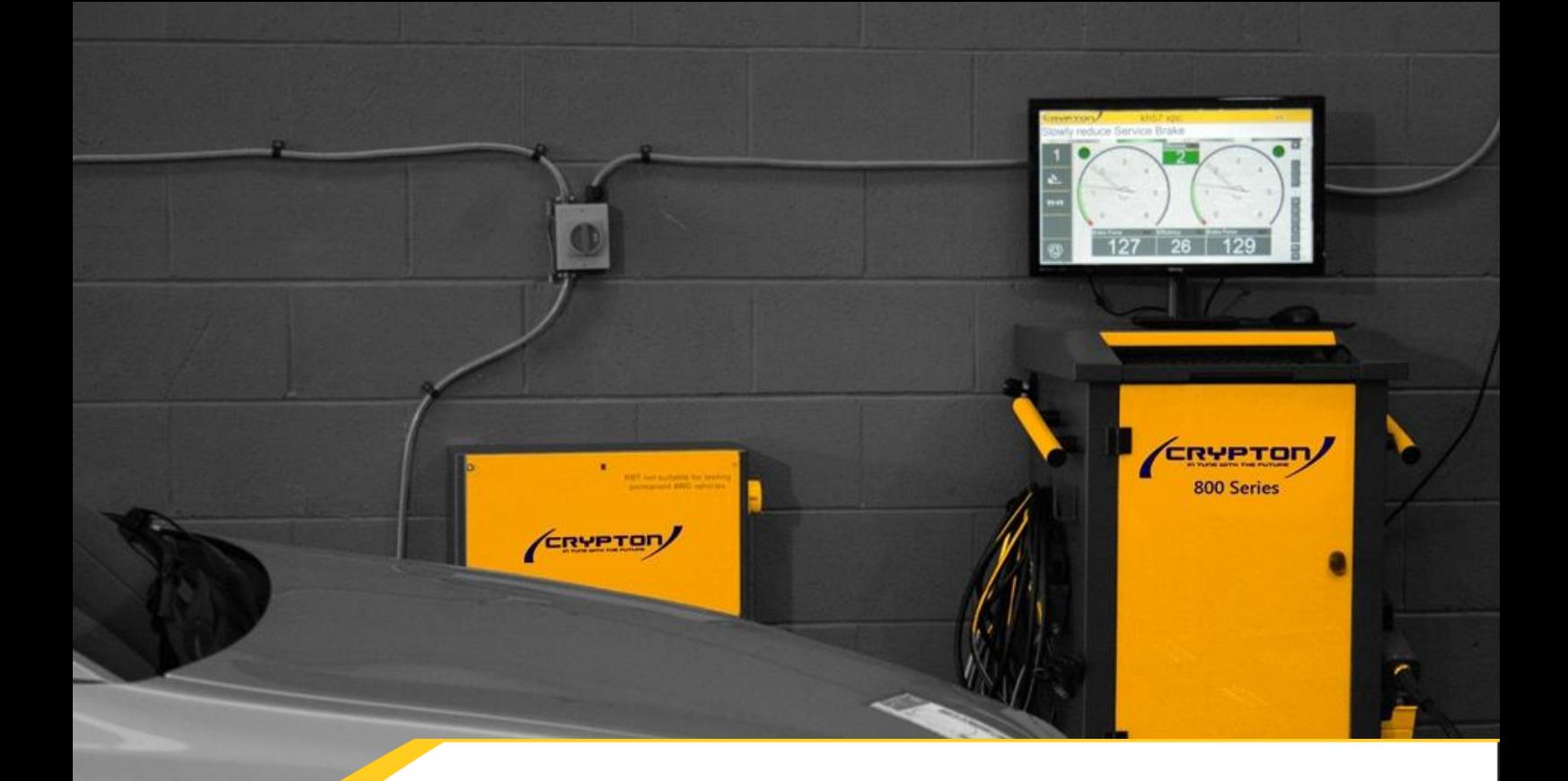

# **Euro 6 / DSM Limit Change Software Update**

**Installation Instructions I323794 Iss1**

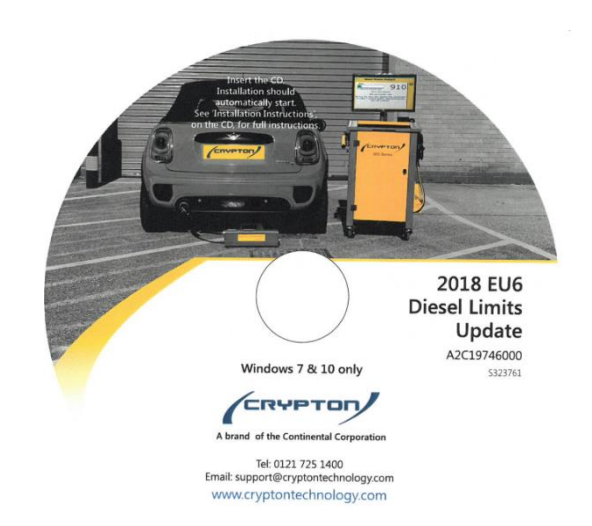

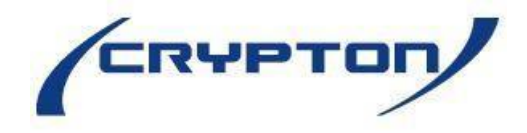

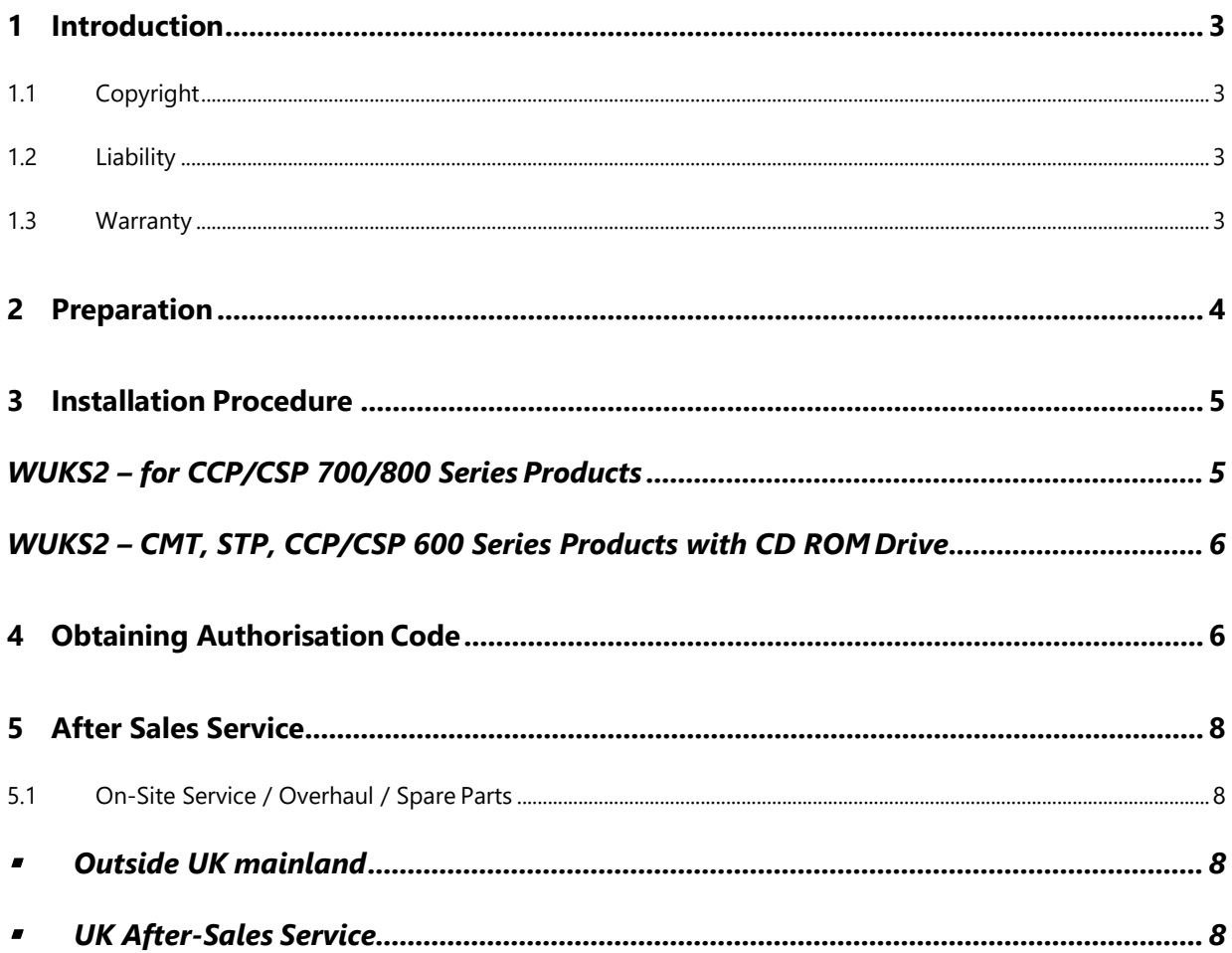

# <span id="page-2-0"></span>**1 Introduction**

These installation instructions are intended for the operators and owner of existing Crypton Smoke Meters using UK MoT Legislative software.

Please follow the instructions below carefully to ensure a trouble free installation of this program.

Your use of the product means that you accept the following conditions:

# <span id="page-2-1"></span>**1.1 Copyright**

Software and data are the property of Continental Automotive Trading UK Ltd or its suppliers and are protected against unauthorized reproduction under copyright laws, international contracts and other national legal provisions. The reproduction or sale of data and software or any part thereof is prohibited and punishable by law; in the event of violations, Continental reserves the right to prosecute and to assert claims for damages.

# <span id="page-2-2"></span>**1.2 Liability**

As far as possible, all the data in this program is based on information from the manufacturer and importers. Continental furnishes no guarantee for the correctness and completeness of software or data; we assume no liability for damage caused by faulty software and data. At any event, the liability of Continental is limited to the amount which the customer has actually paid for this product. This exemption from liability does not apply to damages caused intentionally or by gross negligence on the part of Continental.

# <span id="page-2-3"></span>**1.3 Warranty**

Any use of hardware and/or software not been approved by Crypton constitutes a modification of our products, and hence exclusion of all liability and warranty claims, even if the hardware has been subsequently removed, or the software erased in the interim.

Our products must not be modified in any way. Furthermore, our products may only be used with original accessories.

Disregard for the above will render all warranty claims invalid.

Crypton testers may only be used with operating systems approved by Crypton. Using the Crypton tester with different operating systems to those which we have approved will render our warranty obligation null and void, in accordance with our terms of delivery. In addition, we cannot assume liability for damages and consequential damages which are the result of the use of a non-approved operating system.

Windows  $^{\circledR}$  is a registered trademark of the Microsoft Corporation.

# <span id="page-3-0"></span>**2 Preparation**

The installation CD contains an update for the following Diesel Smoke Test software.

WUKS2 - suitable for all CCP700 and 800 series machines

The installer will begin automatically when the CD is inserted.

Our [Product Support](#page-8-0) team will be happy to give step by step instructions wherever required.

A suitable drive cleaning disc may be required if disc read errors are encountered. These are available through electronic goods retailers and PC outlets.

#### **This program can only be installed onto machines running the V2.0 Software**.

The program version is displayed on the front screen of your Diesel Smoke Analysis program;

please verify your program shows program version 2.0.10 or 2.0.11 before proceeding.

# **MAIN MENU** Program version: 2.0.10

**If your machine shows a Program version earlier than 2.0 please call our sales team.**

# <span id="page-4-0"></span>**3 Installation Procedure**

- Insert the CD; the installation process should determine your machine type and start automatically.
- **An authorisation code will be required to install the software; to obtain your authorisation code** follow instructions in section 4 – [Obtaining an Authorisation Code](#page-5-1)
- Follow on screen instructions to complete the installation.
- If the installation does not start automatically it can be started by following manual installation procedure relevant to your machine type.

#### <span id="page-4-1"></span>**WUKS2 – for CCP/CSP 700/800 Series Products**

#### **Close all running programs**

#### *Windows 7*

Click 'Start' then 'Run' In the box Type **D:\setup.exe** and press enter to begin the installation

#### *Windows 10*

Type **D:\setup.exe** in the taskbar 'Search' box and press enter to begin the installation

Read and accept the end user license agreement. Once the Software License has been accepted; an authorisation code will be required.

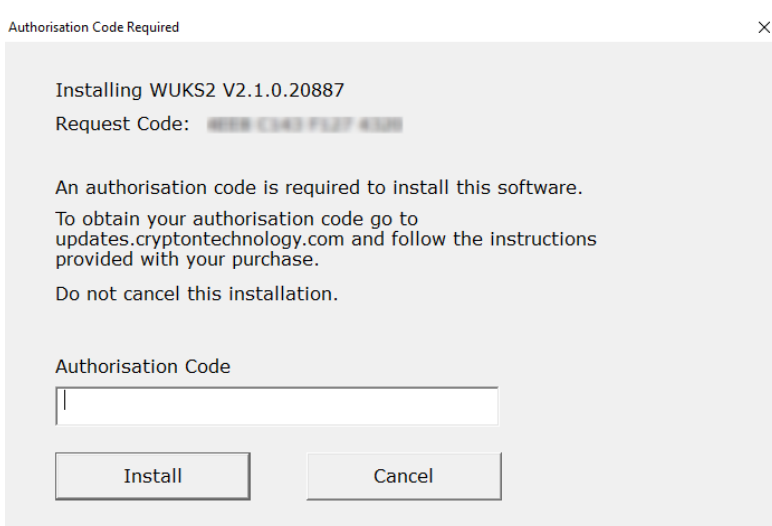

To obtain your authorisation code, follow instructions in section 4 – [Obtaining an Authorisation Code.](#page-5-1)

**Do not cancel the installation at this point, if you restart the installation the request code will change.**

Enter the authorisation code issued to you and click Install. Automatic installation will now commence.

When the installation has finished, remove the installation disc, and keep it in a safe place.

Restart your PC.

To ensure the update is correctly installed, launch the Diesel Smoke Analysis software and verify the Program Version 2.1.0 is displayed on-screen.

# **MAIN MENU** Program version: 2.1.0

*Note: When running the new emissions program, the windows firewall may display Windows security alerts. Click 'UNBLOCK' or 'ALLOW ACCESS' for all alerts.*

#### <span id="page-5-0"></span>**WUKS2 – CMT, STP, CCP/CSP 600 Series Products with CD ROMDrive**

**This update is NOT suitable for machines of these types. Please call our Sales team to discuss upgrade options.**

# <span id="page-5-1"></span>**4 Obtaining Authorisation Code**

During the installation, an authorisation code will be required.

When the installation requests the authorisation code, visit **[updates.cryptontechnology.com](https://updates.cryptontechnology.com/)**

Register your details and enter the request code shown on your installation screen, and the token printed on the software CD cover.

Click 'Continue' on the web page and your authorisation code will be displayed.

*Please note; the installer request code changes each time the installation is started. Please leave the installer running while you obtain authorisation. If you close the installation and then obtain authorisation, the authorisation code issued will be invalid when you start again.*

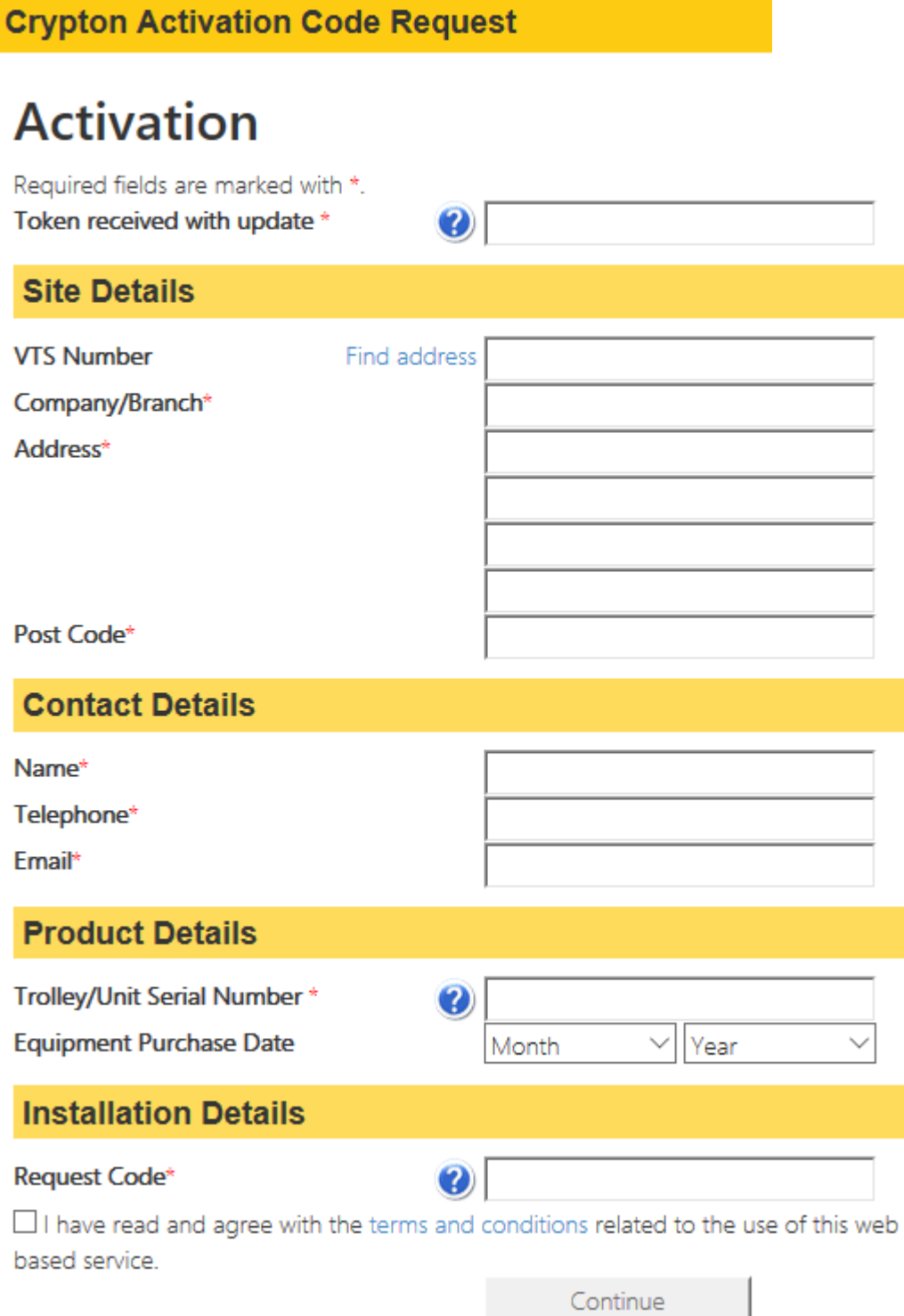

# <span id="page-7-0"></span>**5 After Sales Service**

Apart from the routine maintenance and adjustments stipulated in this manual, the equipment must not be tampered with in any way. All further servicing must be carried out only by an engineer from an Authorised Agent. Failure to observe these conditions will invalidate the Guarantee.

# <span id="page-7-1"></span>**5.1 On-Site Service / Overhaul / Spare Parts**

If you require a Service Engineer to attend on-site, either due to an equipment fault, machine calibration, the equipment covered by this manual requires to be sent back for factory overhaul, or if you need spare parts, please contact our Product Support Department.

### **Outside UK mainland**

<span id="page-7-2"></span>Service for export customers are provided by the agent from whom your equipment was purchased.

### <span id="page-7-3"></span>**UK After-Sales Service**

Call Crypton Support for details of local service agents.

<span id="page-8-0"></span>Continental Automotive Trading UK Ltd | 36 Gravelly Industrial Park | Birmingham | B24 8TA | United Kingdom Tel: +44 (0) 121 725 1400 | Email: sales@cryptontechnology.com | www.cryptontechnology.com Crypton – A Brand of the Continental Corporation

E & O.E. The Company reserves the tright to introdu e improvements in design or specifications without priot notice. The sales of tios product is subject to our standard terms, condition and relevant product warranty.

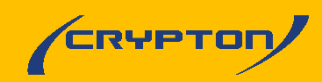